## **First Digital**

[Knowledgebase](https://helpdesk.1stdigital.com/kb) > [Client Portal Next Gen](https://helpdesk.1stdigital.com/kb/client-portal-next-gen) > [Managing your Assets](https://helpdesk.1stdigital.com/kb/managing-your-assets-1) > [Digital Asset](https://helpdesk.1stdigital.com/kb/digital-asset-instructions-1) [Instructions](https://helpdesk.1stdigital.com/kb/digital-asset-instructions-1) > [Create Transfer-Out \(Crypto\) Instructions](https://helpdesk.1stdigital.com/kb/articles/create-transfer-out-crypto-instructions)

## Create Transfer-Out (Crypto) Instructions

sara li - 2025-04-27 - [Digital Asset Instructions](https://helpdesk.1stdigital.com/kb/digital-asset-instructions-1)

To initiate a payment/transfer of crypto assets, follow these steps in the Portal:

1. Navigate to the **"Asset Transfer"** tab on the left panel.

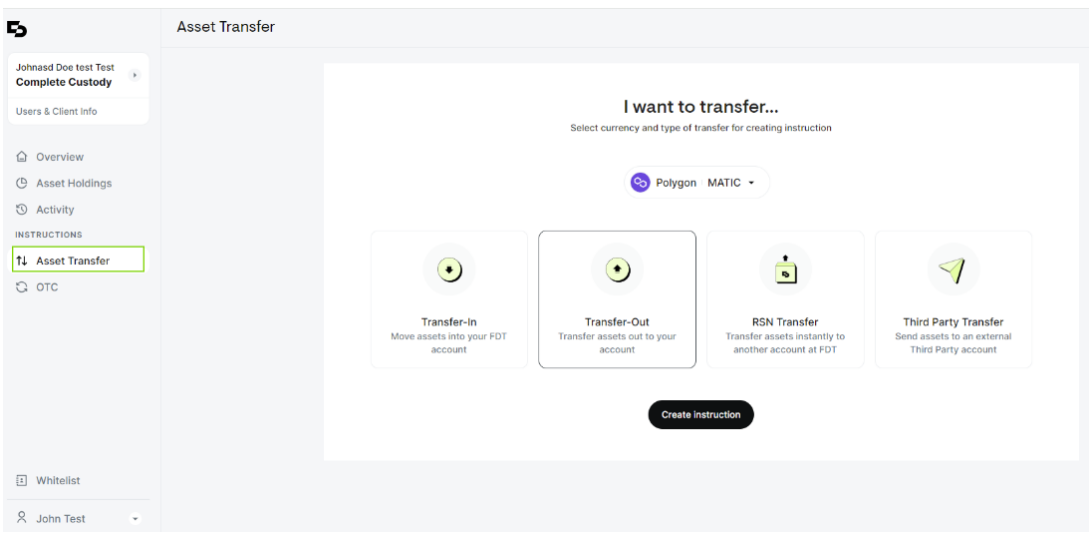

2. Select a digital currency from the dropdown menu at the top. Then, choose **"Transfer-Out"** and click on the **"Create Instruction"** button.

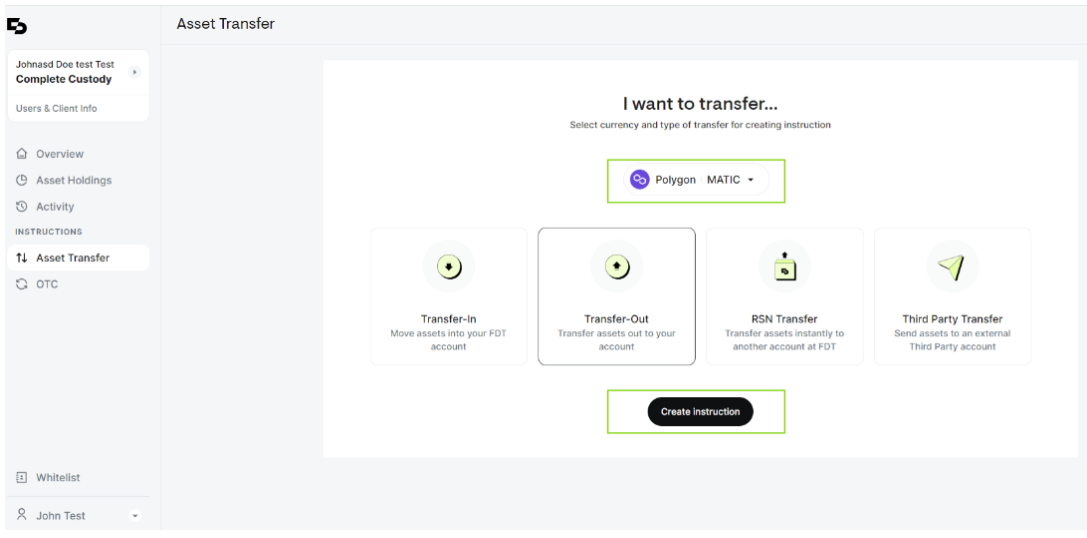

- 3. Complete the required fields:
	- **From my FDT Account:** Choose the First Digital account you would like to transfer

assets from

- **To Wallet:** Choose from your list of whitelisted crypto wallet addresses
- **Amount:** Enter the desired transfer amount.

Click on the **"Next"** to proceed.

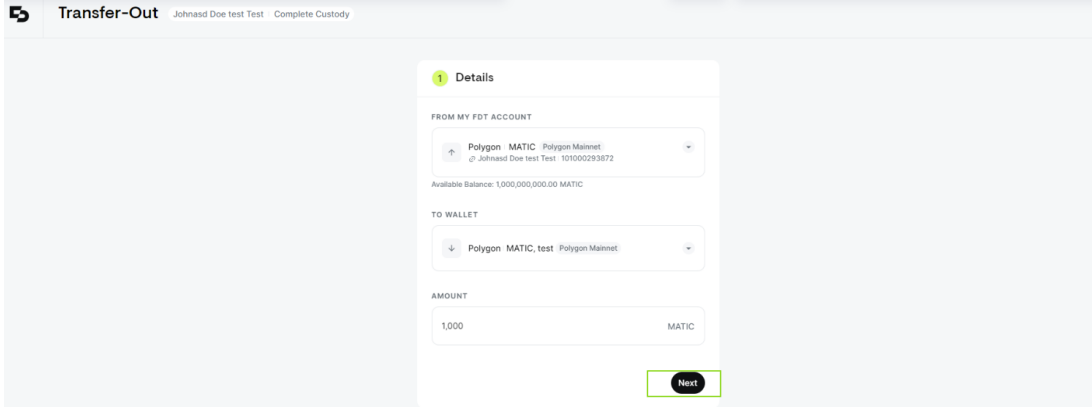

4. Review the details of your instruction to ensure information accuracy and review our disclaimer. Click on **"Submit"** to proceed.

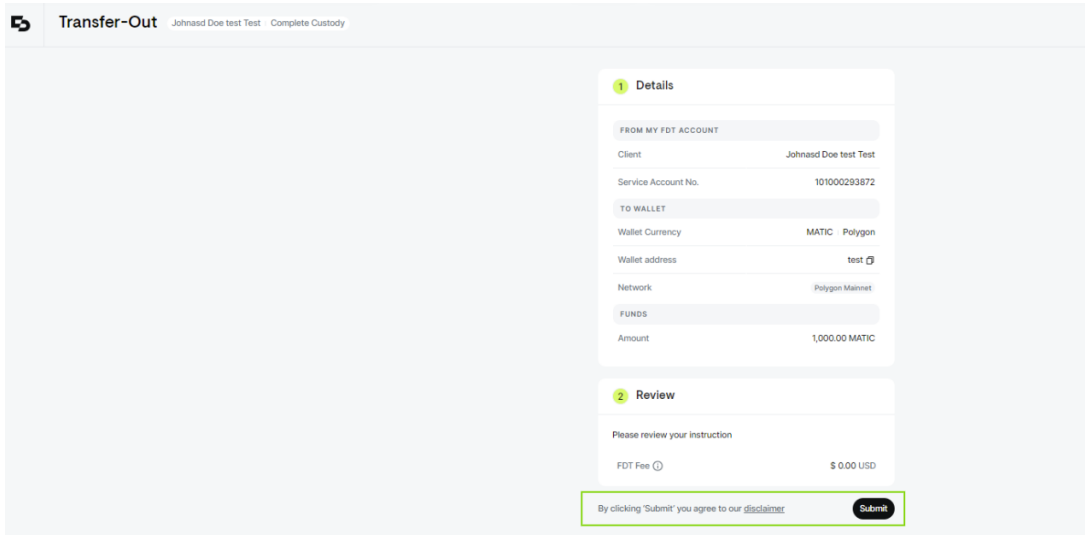

5. A summary of the instruction created will be displayed, and the initial instruction status will be shown as **"Initiated"**

## Warning

## *The cut-off time to process the crypto transfer-out instructions is 5:30 pm HKT. Any instructions created after 5:30 pm HKT in the Client Portal will be processed the following business day.*

In case if you are unable to locate the wallet address in the dropdown list, please contact our Customer Services Team via cs@1stdigital.com